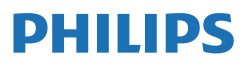

Business Monitor

**3000** Series

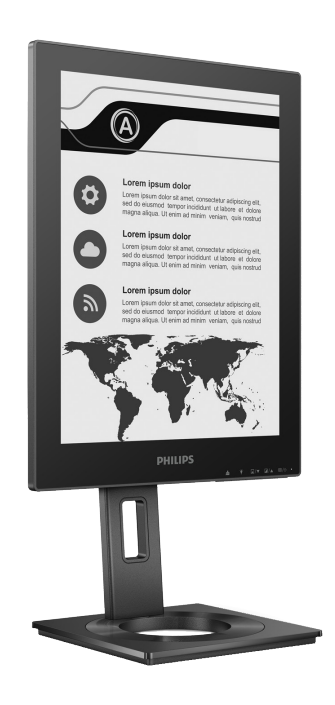

13B1K3300

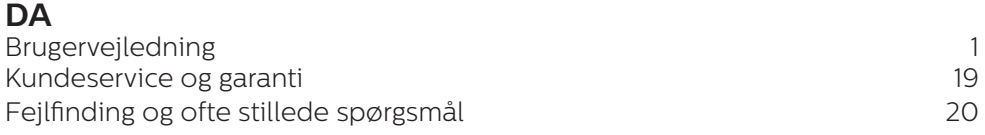

Register dit produkt og få hjælp på **<www.philips.com/welcome>**

# Indholdsfortegnelse

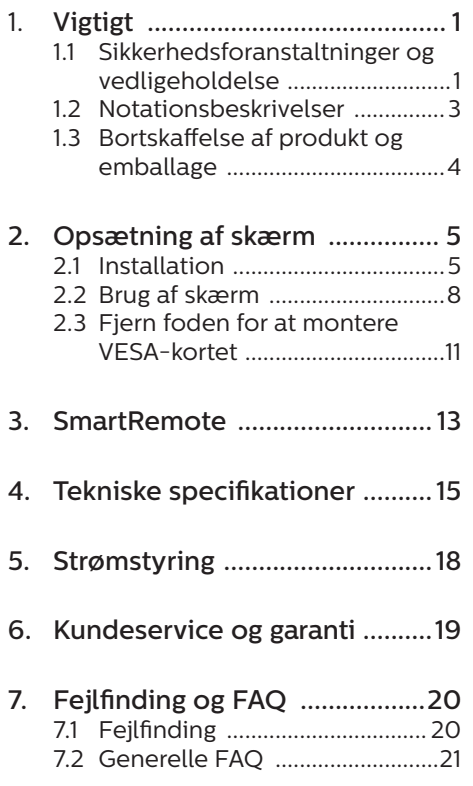

# <span id="page-2-0"></span>1. Vigtigt

Denne elektroniske brugervejledning er beregnet til alle, der bruger Philipsskærmen. Tag den tid du behøver for at læse vejledningen, inden du bruger skærmen. Den indeholder vigtige oplysninger om bemærkninger angående brugen af din skærm.

Philips garanti dækker under forudsætning af, at produktet behandles korrekt og anvendes til det tilsigtede formål i overensstemmelse med dens brugervejledning, og ved forevisning af den originale faktura eller kvittering med angivelse af købsdatoen, forhandlerens navn samt model og produktionsnummer for produktet.

### 1.1 Sikkerhedsforanstaltninger og vedligeholdelse

### **A** Advarsler

Anvendelse af betjeningselementer, justeringer eller fremgangsmåder, der ikke er beskrevet i denne dokumentation, kan resultere i elektrisk stød, elektriske ulykker og/eller mekaniske ulykker.

Læs og følg disse vejledninger, når du tilslutter og anvender din computerskærm.

### Betjening

- • Hold skærmen væk fra direkte sollys, meget kraftige lyskilder såvel som andre varmekilder. Længerevarende udsættelse for denne slags forhold kan medføre misfarvning og beskadigelse af skærmen.
- Hold skærmen væk fra olie. Olie kan beskadige skærmens plastikkabinet og annullere garantien.
- Fiern alt, der kan risikere at falde i ventilationsåbningerne eller forhindre korrekt afkøling af skærmens' elektronik.
- Bloker ikke ventilationsåbningerne på kabinettet.
- Under placering af skærmen skal du sikre dig, at det er let at komme til strømstikket og stikkontakten.
- Hvis der slukkes for skærmen ved at fjerne strømkablet eller jævnstrømsledningen, skal du vente 6 sekunder, før du sætter strømkablet eller jævnstrømsledningen til igen for at opnå normal betjening.
- Brug altid et godkendt strømkabel, der er leveret af Philips. Hvis du mangler dit strømkabel, skal du kontakte dit lokale servicecenter. (Se venligst kontaktoplysningerne for vores servicering under Vigtige oplysninger i vejledningen.)
- Enheden skal bruges med den angivne strømforsyning. Sørg for kun at bruge skærmen med den angivne strømforsyning. Brug af en forkert spænding vil føre til funktionsfejl, og kan forårsage brand eller elektrisk stød.
- Beskyt kablet. Undgå, at trække i eller bøje strømkablet og signalkablet. Placer ikke skærmen eller andre tunge genstande på kablerne. Hvis kablerne beskadiges, kan det føre til brand eller elektrisk stød.
- • Udsæt ikke skærmen for kraftige vibrationer eller stød under anvendelse.
- For at undgå potentielle skader, for eksempel at panelet skræller af rammen, skal du sikre dig, at skærmen ikke vipper mere end -5 grader nedad. Hvis den maksimale vinkel nedad på -5 graders

overskrides, dækkes skader på skærmen ikke af garantien.

- • Slå ikke på skærmen, og undgå at tabe den under brug eller transport.
- USB C-porten må kun tilsluttes udstyr med en brandbeskyttelse, der er i overensstemmelse med IEC 62368-1 eller IEC 60950-1.
- • Overdreven brug af skærmen kan give ubehag for øjnene. Det er bedre at tage korte, men hyppige pauser fra din arbejdsstation end længere og sjældnere pauser. Fx 5-10 minutters pause efter 50-60-minutters kontinuerlig brug af skærmen er sandsynligvis bedre end en 15 minutters pause hver anden time. Prøv at undgå at knibe øjnene til, når du bruger skærmen i længere tid ad gangen:
	- • Kig på noget i varierende afstande efter længere tids fokus på skærmen.
	- • Blink bevidst ofte, mens du arbeider.
	- $\cdot$  Luk og rul forsigtigt med øjnene for at slappe af.
	- • Justér din skærm til en passende højde og vinkel, alt efter din højde.
	- • Justér lysstyrke og kontrast til et passende niveau.
	- • Justér omgivelsernes belysning, så de svarer nogenlunde til skærmens lysstyrke, og undgå lysstofrør samt overflader, der reflekterer meget lys.
	- • Gå til lægen, hvis du fortsat har problemer.

#### Vedligeholdelse

Som en beskyttelse af skærmen skal du undgå at trykke kraftigt på EPD (Electronic Paper Display - den elektroniske papirskærm). Når du

flytter din skærm, så tag fat om rammen for at løfte den. Løft ikke skærmen ved at sætte din hånd eller fingre på EPD.

- • Oliebaserede rengøringsmidler kan beskadige plastikdelene og annullere garantien.
- Tag stikket ud fra skærmen, hvis du ikke skal bruge den i en længere periode.
- Tag stikket ud at kontakten til skærmen, hvis du skal rengøre den med en let fugtet klud. Skærmen kan tørres af med en tør klud, når der er slukket for strømmen. Under alle omstændigheder, må der ikke bruges organiske opløsningsmidler til rengøring af din skærm.
- • For at undgå risiko for elektrisk stød eller permanent beskadigelse af anlægget, må du ikke udsætte skærmen for støv, regn, vand eller miljøer med høj fugtighed.
- • Hvis din skæm bliver våd, skal den tørres af med en tør klud så hurtigt som muligt.
- Hvis der kommer fremmed substans eller vand ind i skærmen, så sluk straks for strømmen og tag stikker ud. Fjern derefter den fremmede substans eller vandet, og send skærmen til servicecenteret.
- Skærmen må ikke bruges eller opbevares på steder, hvor den udsættes for varme, direkte sollys eller ekstrem kulde.
- For at opretholde den bedste ydelse af din skærm og for langvarig brug, bedes du bruge skærmen et sted, der er indenfor følgende temperatur- og fugtighedsområde.
	- $\cdot$  Temperatur: 0-40°C 32-104°F
	- $\cdot$  Fugtighed: 20-80 % RH

<span id="page-4-0"></span>Vigtige oplysninger vedrørende fastbrændinger/spøgelsesbilleder på skærmen

• Hvis der er spøgelsesbilleder på skærmen, skal du trykke på  $\blacksquare$ Ryd billedklæbning på skærmen for at opdatere skærmen.

#### Service

- Kabinettet må kun åbnes af kvalificeret servicepersonale.
- Hvis der er behov for et dokument til reparation eller integration, så kontakt dit lokale servicecenter. (Se venligst kontaktoplysningerne for vores servicering under Vigtige oplysninger i vejledningen.)
- For oplysninger om transport, se "Tekniske specifikationer".
- • Efterlad ikke din skærm i en bil/ bagagerum under direkte sollys.

#### Bemærk

Kontakt en servicetekniker, hvis skærmen ikke fungerer korrekt, eller hvis du er usikker på, hvad du skal gøre, når betjeningsinstruktionerne, der er givet i denne manual, er fulgt.

### 1.2 Notationsbeskrivelser

Følgende underafsnit beskriver de notationsmæssige konventioner, der benyttes i dette dokument.

#### Bemærkninger, forholdssregler og advarsler

I hele denne vejledning kan tekstafsnit være ledsaget af et ikon, og stå med fed eller kursiv skrift. Disse afsnit indeholder bemærkninger og punkter, hvor der skal udvises forsigtighed, eller advarsler. De anvendes som følger:

### **B** Bemærk

Dette ikon angiver vigtige oplysninger og tips, hvormed du kan gøre bedre brug af computersystemet.

### **A** Forsigtig

Dette ikon angiver oplysninger om, hvordan du undgår risiko for skader på hardwaren eller tab af data.

#### **Advarsel**

Dette ikon angiver risiko for personskader, og hvordan dette undgås.

Visse advarsler kan optræde i andre formater og er eventuelt ikke ledsaget af et ikon. I sådanne tilfælde er den givne udformning af advarslen lovmæssigt obligatorisk.

### <span id="page-5-0"></span>1.3 Bortskaffelse af produkt og emballage

Elskrot WEEE (Waste Electrical and Electronic Equipment)

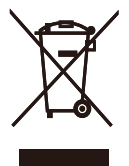

This marking on the product or on its packaging illustrates that, under European Directive 2012/19/EU governing used electrical and electronic appliances, this product may not be disposed of with normal household waste. You are responsible for disposal of this equipment through a designated waste electrical and electronic equipment collection. To determine the locations for dropping off such waste electrical and electronic, contact your local government office, the waste disposal organization that serves your household or the store at which you purchased the product.

Your new monitor contains materials that can be recycled and reused. Specialized companies can recycle your product to increase the amount of reusable materials and to minimize the amount to be disposed of.

All redundant packing material has been omitted. We have done our utmost to make the packaging easily separable into mono materials.

Please find out about the local regulations on how to dispose of your old monitor and packing from your sales representative.

Taking back/Recycling Information for Customers

Philips establishes technically and economically viable objectives to optimize the environmental performance of the organization's product, service and activities.

From the planning, design and production stages, Philips emphasizes the important of making products that can easily be recycled. At Philips, endof-life management primarily entails participation in national take-back initiatives and recycling programs whenever possible, preferably in cooperation with competitors, which recycle all materials (products and related packaging material) in accordance with all Environmental Laws and taking back program with the contractor company.

Your display is manufactured with high quality materials and components which can be recycled and reused.

To learn more about our recycling program please visit

http://www.philips.com/a-w/about/ sustainability.html

<span id="page-6-0"></span>2. Opsætning af skærm

### 21 Installation

### **T** Emballagens indhold

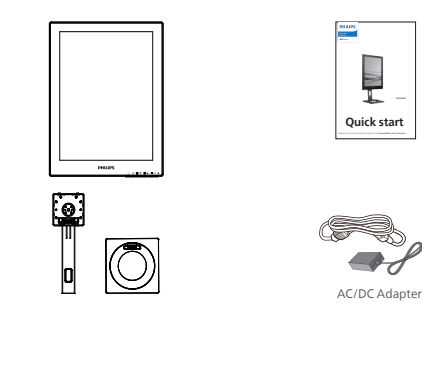

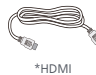

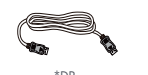

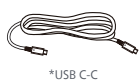

\* Varierer efter region

### Bemærk

Brug kun AC/DC adaptermodel: Philips ADPC1936.

- **2** Fiernelse af foden
- 1. Læg skærmen på en blød overflade, med forsiden nedad. Undgå, at ridse eller beskadige skærmen.

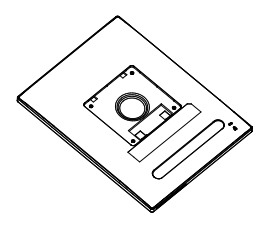

- 2. Hold foden med begge hænder. (1) Sæt foden forsigtigt på stativet.
	- (2) Brug fingrene til at stramme skruen på undersiden af foden.
	- (3) Brug en skruetrækker til at stramme skruen på undersiden af foden, og spænd foden ordentligt fast på søjlen.
	- (4) Fastgør forsigtigt foden til VESA monteringsområdet, indtil låsen låser den på plads.

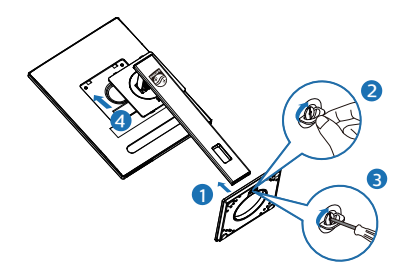

### **3** Tilslutning til PC

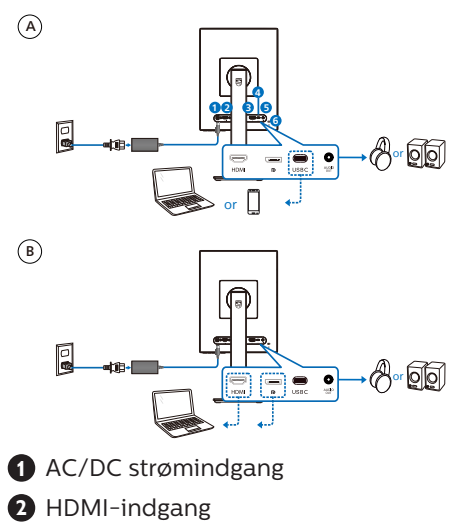

- **3** DisplayPort-indgang
- **4** USB C
- **5** Lydudgang
- **6** Kensington-lås til tyverisikring

### **B** Bemærk

Skærmen kan modtage strøm og videosignaler via USB-C-porten. HDMIporten og DP-porten virker kun som indgang til videosignaler til skærmen. Den kan ikke bruges til at oplade en enhed. Skærmen modtager strøm fra strømadapteren, hvis den er sluttet til skærmen.

Tilslutning til pc

- 1. Tilslut ledningen ordentligt pa bagsiden af skærmen.
- 2. Sluk for computeren og tag netledningen ud af stikket.
- 3. Slut skærmens signalkabel til videostikket bag på computeren.
- 4. Sæt computerens og skærmens netledninger til et stik i nærheden.
- 5. Tænd for computeren og skærmen. Hvis skærmen viser et billede, er installationen gennemført.

**4** Strømforsyning

Når strømadapteren er sluttet til skærmen:

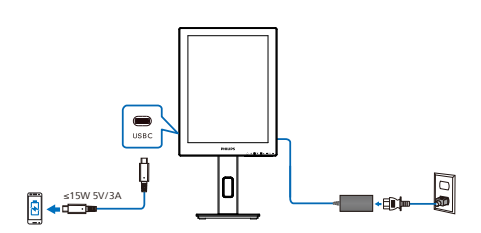

USB-C-porten på denne skærm kan forsyne 15 W og 5 V/3 A strøm til opladning af din enhed.

Der er forskellige enheder på markedet, der kan afvige fra design eller indstilling på specifikation. Da din enhed muligvis har andre strømkrav end skærmens USB-C-port kan levere, er vi ikke i stand til at sikre, at vores skærms USB-C med 15 W (5V/3A) kan overholde strømforsyningen til din enhed. Se de tekniske specifikationer til din enhed, så enheden ikke beskadiges.

Når strømadapteren ikke er sluttet til skærmen:

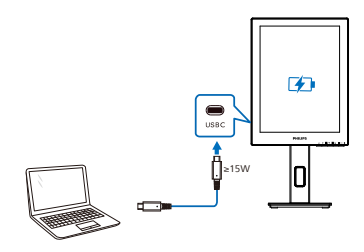

Skærmen kan strømforsynes af enheden via USB-C, som understøtter op til 65 W med 5V/3A, 7V/3A, 9V/3A, 10V/3A, 12V/3A, 15V/3A, 20V/3,25A.

### Bemærk

Det anbefales, at tilslutte strømadapteren, hvis du bruger en mobiltelefon med skærmen. Bemærk venligst, at skærmen kan flimre eller går i sort, hvis batteriniveauet på enheden er lavt. I dette tilfælde skal du strømtilslutte enheden.

### <span id="page-9-0"></span>2.2 Brug af skærm

1 Beskrivelse af betjeningsknapperne

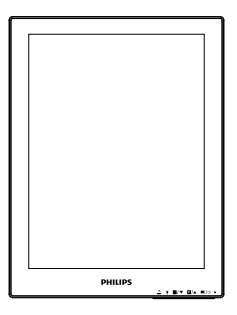

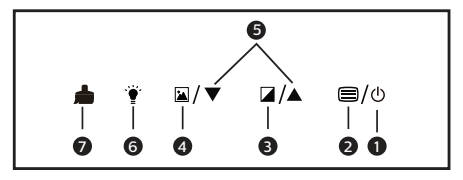

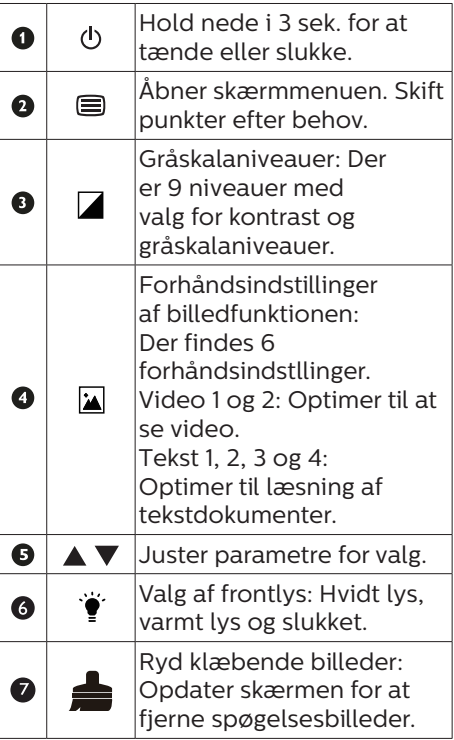

### **2** OSD-menuen

Nedenstående er en generel oversigt over strukturen i OSD-displayet. Du kan anvende den som opslag, når du senere skal orientere dig i de forskellige justeringer.

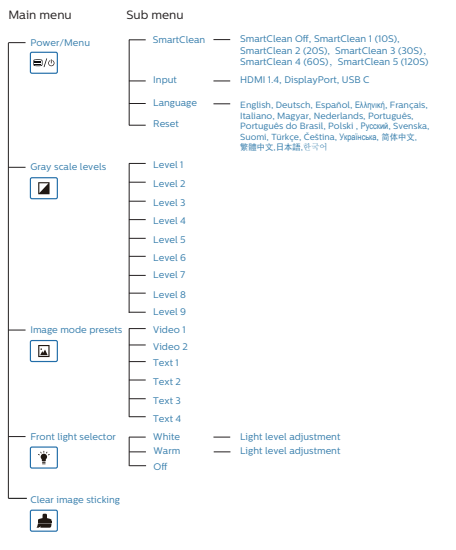

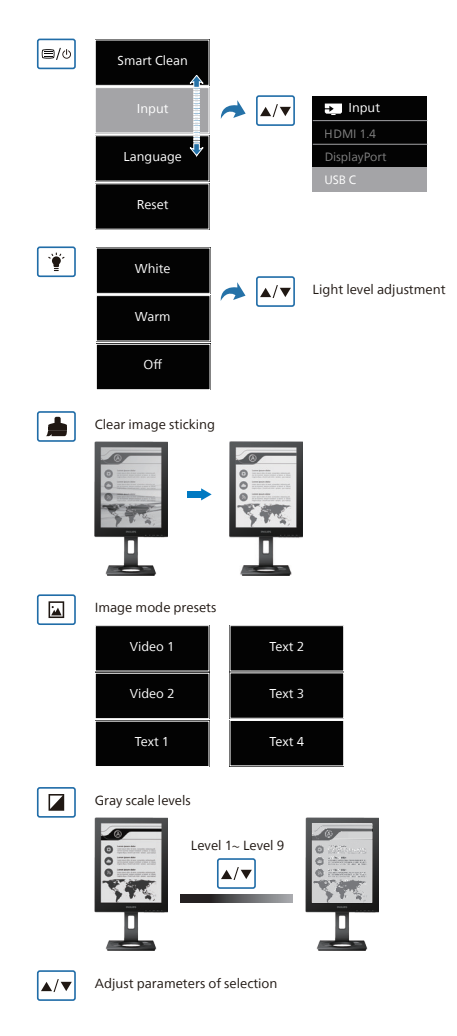

### Bemærk

• EPD-skærmen er optimeret til læsning af tekst. Det er et bistabilt reflekterende display, som har en lavere opdateringshastighed sammenlignet med LCD-skærmen. Det anbefales stærkt at bruge SmartRemote-appen, der giver dig en hurtigere og nemmere måde at se dine filer på EPD-skærmen.

### **3** Meddelelse om opløsning

Denne skærm er fremstillet til optimal ydelse på dens native opløsning, som er 1200 x 1600. Når skær men bruger en anden opløsning, ses følgende advarsel på skærmen: Brug 1200 x 1600 for at opnå det bedste resultat.

Advarslen vedrørende den naturlige opløsning kan deaktiveres under Opsætning i OSD (skærmmenuen).

**4** Fysisk funktion

#### Vip

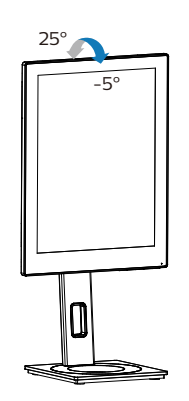

Drej

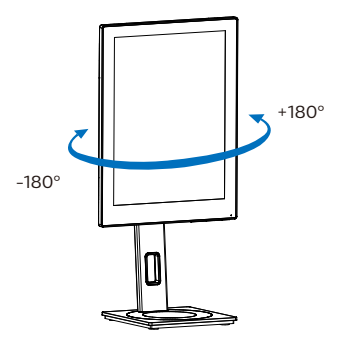

### Højdejustering

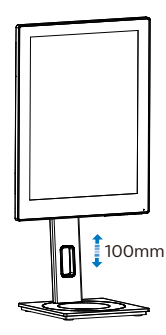

Drejetap

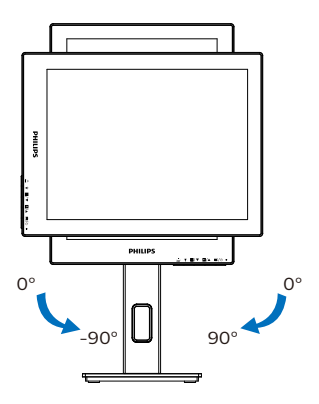

### **Advarsel**

- For at undgå potentielle skærmskader, or eksempel at panelet skræller af, skal du sikre dig, at skærmen ikke vipper mere end -5 grader nedad.
- Tryk ikke på skærmen, når den vinkels justeres. Tag kun fat i kanten.

### <span id="page-12-0"></span>2.3 Fjern foden for at montere VESA-kortet

Inden du begynder at adskille skærmens fod, skal du følge vejledningerne nedenfor for at undgå mulig beskadigelse eller personskade.

1. Udtræk standeren til dens maksimale højde.

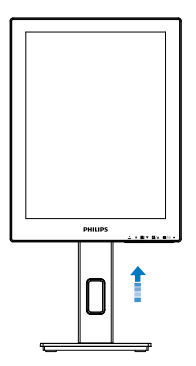

2. Læg skærmen på en blød overflade, med forsiden nedad. Undgå, at ridse eller beskadige skærmen. Løft derefter skærmens stander.

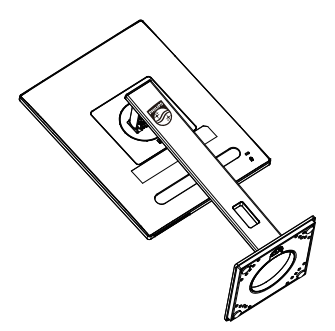

3. Mens du trykker på udløsersknappen, skal du vippe bunden og skubbe den ud.

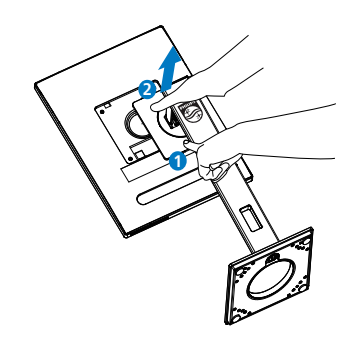

### Bemærk

Denne skærm er beregnet til brug med et VESA-kompatibelt ophæng på 100mm x 100mm. VESA monteringsskrue M4. Kontakt altid producenten vedrørende montering af vægophænget.

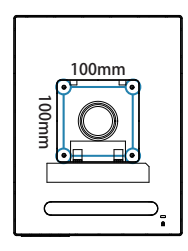

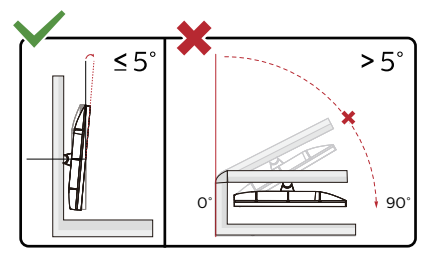

\*Skærmdesignet kan være anderledes end det på billedet.

### **Advarsel**

For at undgå potentielle skærmskader, or eksempel at panelet skræller af, skal du sikre dig, at skærmen ikke vipper mere end -5 grader nedad.

• Tryk ikke på skærmen, når den vinkels justeres. Tag kun fat i kanten.

# <span id="page-14-0"></span>3. SmartRemote

### **1** Hvad er SmartRemote?

SmartRemote er den eksklusive, førende Philips-software til Philips-seriens elektroniske papirskærem (EPD), der giver dig mulighed for at vise forskellige typer indhold.

### **2** Hvorfor behøver jeg det?

SmartRemote forenkler den måde, du ser dine filer på. Du kan klikke på SmartRemote-funktionsknappen for nemt at flytte op/ned, zoome ind/ud, søge i tekst eller skifte til andre filer mellem din bærbare computer og EPD. Sammen med skærmmenuerne (OSD), som giver forudindstillinger, der er optimeret til at vise alle dine foretrukne typer indhold.

### **3** Hyordan aktiveres SmartRemote?

Følg instruktionerne nedenfor for at fuldføre installationen og starte SmartRemote-appen.

### Installation

Gå til Philips supportwebsted på: <www.philips.com/welcome>og download SmartRemote-appen. SmartRemote kan kun bruges med Philips elektroniske papirskærme (EPD) skærme. Følg instruktionen og fuldfør installationen.

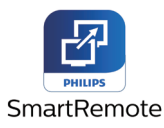

### Start med SmartRemote

Klik på appen fra skrivebordet eller fra mappen på SmartRemote. Brugergrænsefladen vises i nederste højre hjørne af din skærm.

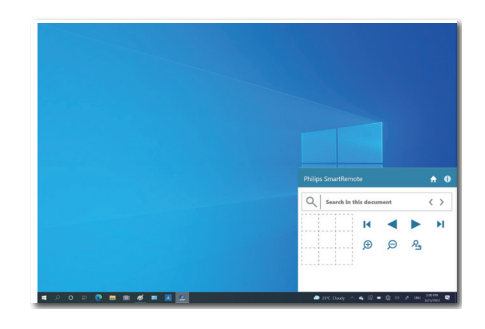

### Grænseflade

- 1. Træk og slip filer til filslipzonen. Se listen over filer, du har tilføjet. Understøttede filformater omfatter Microsoft Word, Excel, PowerPoint og PDF.
- 2. Bladr igennem dine filer eller hop til begyndelsen eller slutningen af listen over filer.
- 3. Zoom ind eller ud af filerne.
- 4. Zoom-funktionen opdeler dokumentet i kvadranter. Du kan bruge musen til at flytte imellem kvadranterne.
- 5. Vis fil ved 100%.
- 6. Søg efter tekst i filer.

Klik fx på + (zoom ind) (3) og klik derefter i kvadrantfremviseren (4) for at zoome ind på det område af skærmen, du vil se. Hvis du klikker i den øverste venstre kvadrant, zoomes ind i øverste venstre hjørne af dit dokument. Hvis du klikker nederst til venstre, zoomes til nederst til venstre i dokumentet.

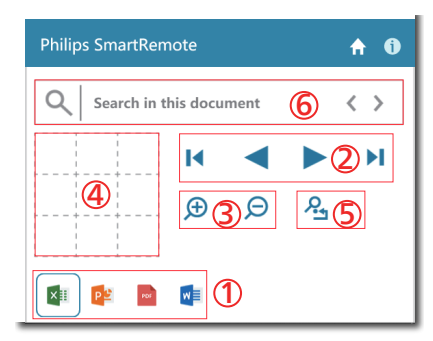

Filens indhold vil blive vist på EPD'en. Du kan læse og skifte mellem filerne vha. denne nemme visningsgrænseflade. Bemærk at fem filer er det maksimale, der kan indlæses i denne grænseflade. Hvis du trækker endnu en fil ind i grænsefladen, vil den ældste fil blive fjernet fra filfremviserens grænseflade.

Hvis der er spøgelsesbilleder på skærmen, skal du trykke på **A**Ryd billedklæbning på skærmen for at opdatere skærmen.

Du kan højreklikke på appen fra proceslinjen, mens du ikke bruger EPD.

#### Afinstallation

Følg instruktionerne nedenfor for at afinstallere SmartRemote.

- 1. Klik på Start og vælg SmartRemote fra Start-menuen.
- 2. Højreklik på SmartRemote og vælg Afinstaller.
- 3. Gennemfør afinstallation af SmartRemote.

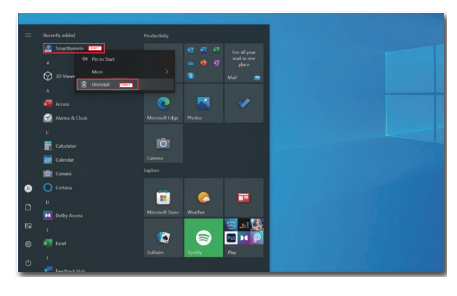

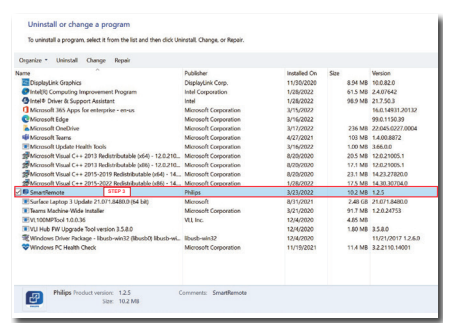

#### **B** Bemærk

- SmartRemote-appen bruges til at se filerne hurtigt og nemt, men er ikke i stand til at redigere, mens du bruger appen.
- SmartRemote-appen er kun kompatibel med Windowsoperativsystemer; macOS understøttes ikke på nuværende tidspunkt.

# <span id="page-16-0"></span>4. Tekniske specifikationer

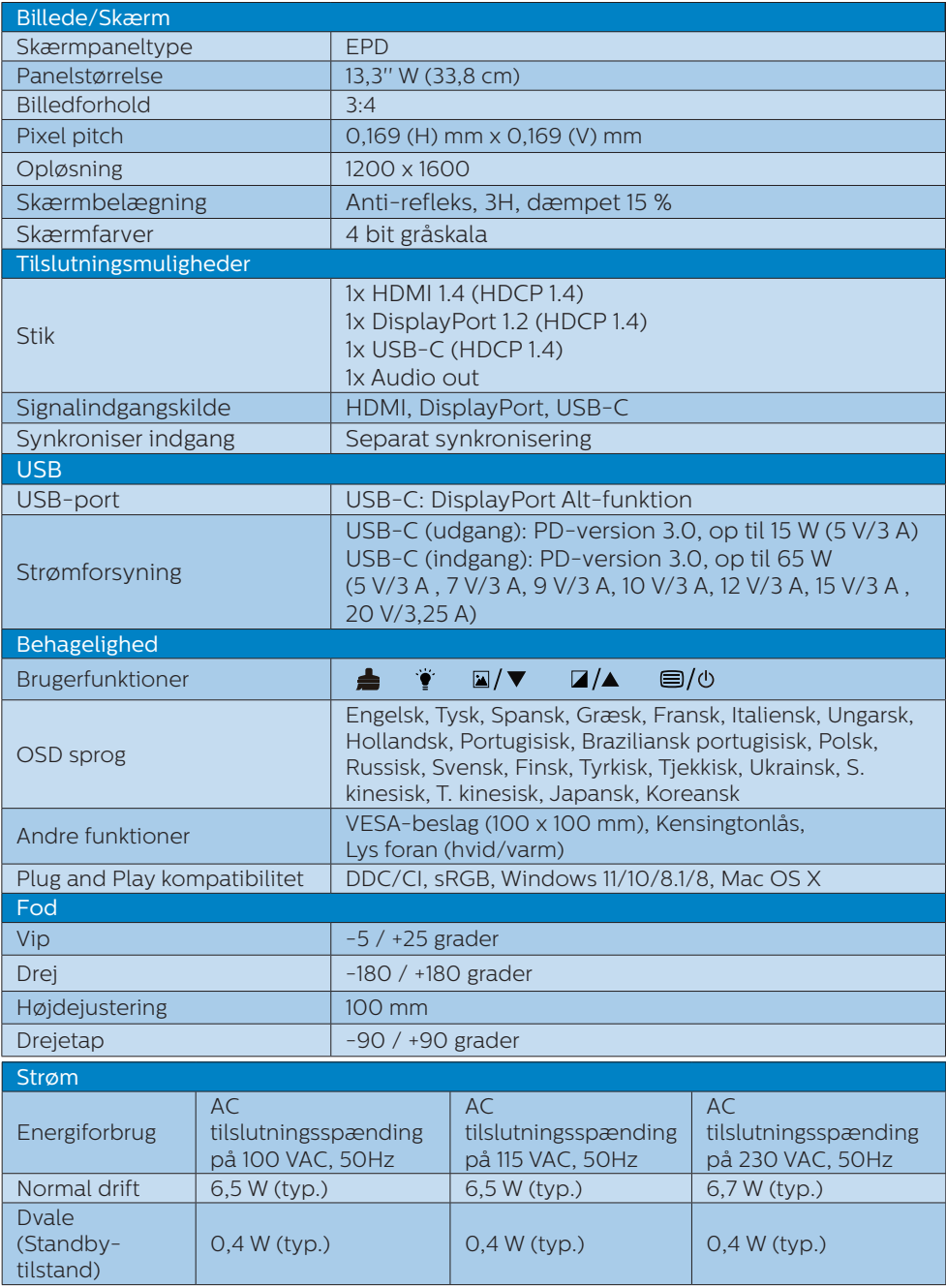

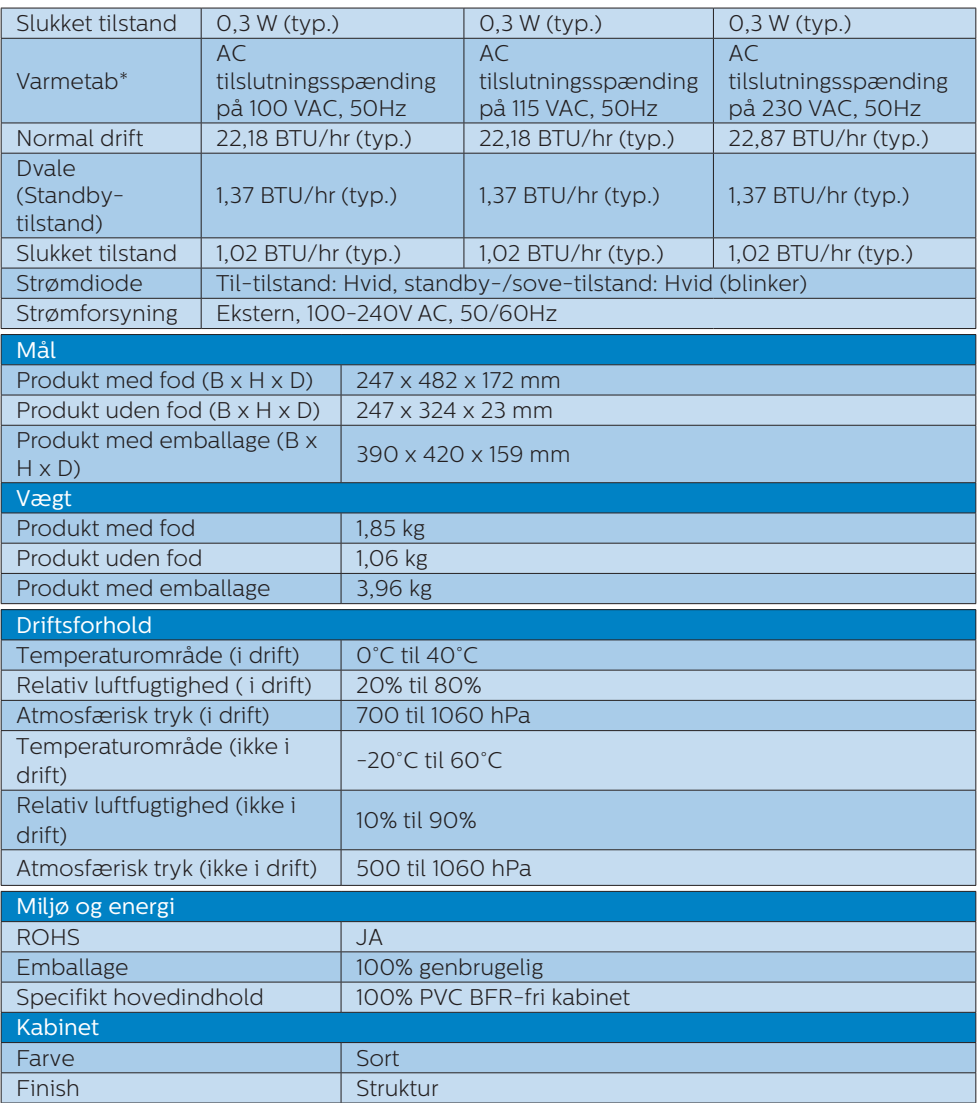

#### Bemærk

- Disse data kan ændres uden varsel. Gå til [www.philips.com/support](http://www.philips.com/support) for at hente den seneste version af brochuren.
- • Bemærk venligst, at din skærm virker bedst på den oprindelige opløsning på 1200 x 1600. For at opnå den bedste skærmkvalitet, bedes du venligst bruge denne opløsning.

• Den elektroniske papirskærm (EPD) er en reflekterende skærm. Dette bruger langt mindre strøm til at vise indhold, afhængigt af rummets lys til at vise indholdet. Det sidst viste indhold vil fortsat være synligt, selv efter at strømmen er afbrudt.

# <span id="page-19-0"></span>5. Strømstyring

Hvis der er installeret et skærmkort eller software på pc'en, der er i overensstemmelse med VESA DPM, kan skærmen automatisk nedsætte strømforbruget, når den ikke bruges. Når input fra tastatur, mus eller anden input-enhed registreres, "vågner" skærmen automatisk igen. Nedenstående tabel viser denne automatiske energisparefunktions strømforbrug og signalering:

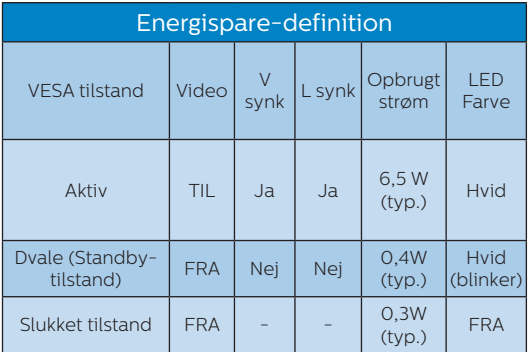

Følgende opsætning bruges til at måle skærmens strømforbrug.

• Indbygget opløsning: 1200 x 1600

#### Bemærk

Disse data kan ændres uden varsel.

## <span id="page-20-0"></span>6. Kundeservice og garanti

For oplysninger om garantidækning og gældende støttekrav i dit område, bedes du besøge www.philips.com/support eller kontakt dit lokale Philips kundeservicecenter.

Garantiperioderne kan findes under Garantierklæring i vejledningen Vigtige oplysninger.

Hvis du gerne vil forlænge din garantiperiode, tilbyder vi en forlænget garantidækning via vores certificeret servicecenter.

Hvis du ønsker at gøre brug af denne tjeneste, skal du sørge for at købe den senest 30 kalenderdage efter den oprindelige købsdato. Under den udvidede garantiperiode dækker den over afhentning, reparation og returnering, men brugeren er selv ansvarlig for alle omkostningerne.

Hvis den certificerede tjenesteudbyder ikke kan udføre de nødvendige reparationer, som tilbydes af den forlængede garanti, finder vi en anden løsning for dig, hvis muligt, i henhold til den forlængede garanti.

Du bedes kontakte vores Philips kundeservicecenter eller lokale kontaktcenter (via telefonnummeret hertil) for flere oplysninger.

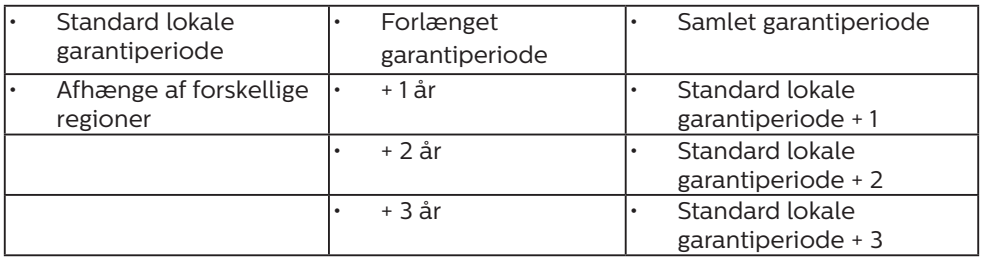

\*\*Det oprindelig købsbevis og det forlængede garantibevis skal kunne fremvises.

### **B** Bemærk

Se venligst oplysningerne i vejledningen for servicehotlinen i dit område, som kan findes på Philips' hjemmeside.

# <span id="page-21-0"></span>7. Fejlfinding og FAQ

### 7.1 Fejlfinding

Denne side omhandler problemer, som kan klares af brugeren selv. Hvis problemet stadig er der, efter at du har prøvet disse løsninger, skal du kontakte Philips' kundeservice.

### Almindelige problemer

Intet billede (strømdiode lyser ikke)

- Kontroller, at ledningen er sat i stikkontakten og bag på skærmen.
- • Kontroller først, at strømkontakten foran på skærmen er slået FRA, og slå den derefter TIL.

Intet billede (strømdiode lyser hvid)

- Kontroller, at der er tændt for computeren.
- • Kontroller, at signalkablet er korrekt forbundet til computeren.
- Kontroller, at der ikke er nogen bøjede stikben på signalkablets stik. Hvis der er det, skal du få kablet repareret eller udskiftet.
- Energisparefunktionen kan være aktiveret

#### Skærm siger

**Check cable connection** 

- Kontroller, at skærmkablet er korrekt forbundet til computeren. (Se også Quick Start Guiden).
- • Tjek, om skærmkablets stikben er bøjede.
- • Kontroller, at der er tændt for computeren.

# **B** Bemærk

Den Automatiske funktion er ikke

### nødvendig i DVI digital-tilstand.

#### Synlige tegn på røg eller gnister

- Forsøg ikke selv at feilfinde
- Træk straks skærmens stik ud af stikkontakten
- • Kontakt straks en repræsentant fra Philips kundeafdeling.

### 2 Billedproblemer

Der forbliver et "fastbrænding", efter at der er slukket for strømmen.

Den elektroniske papirskærm (EPD) er en reflekterende skærm. Dette bruger langt mindre strøm til at vise indhold, afhængigt af rummets lys til at vise indholdet. Det sidst viste indhold vil fortsat være synligt, selv efter at strømmen er afbrudt.

Billedet er forvrænget. Tekst er utydelig eller sløret.

- Indstil pc'ens skærmopløsning som skærmens anbefalede, native opløsning.
- Klik<sup>a</sup> på Forudindstillinger for billedtilstand på skærmen for at få din visningspræference.
- • Vælg Gråskalaniveauer på skærmen. Der er 9 niveauer med valg for kontrast og gråskalaniveauer.

For yderligere hjælp, bedes du venligst se kontaktoplysningerne for vores servicering under Vigtige oplysninger i vejledningen og kontakt Philips kundeservice.

\* Funktionsforskel i henhold til skærmen.

### <span id="page-22-0"></span>7.2 Generelle FAQ

- SP1: Hvad skal jeg gøre, hvis skærmen under installationen viser "Kan ikke vise denne videotilstand"?
- Sv.: Den anbefalede opløsning på denne skærm: 1200 x 1600.
- Frakobl alle kabler og forbind derefter pc'en til skærmen, som du brugte før.
- • I Windows Start menuen, vælg Indstillinger/Kontrolpanel. I Kontrolpanel-vinduet vælg Skærmikonet. I Skærm Kontrolpanel vinduet, skal du vælge "Indstillinger" fanebladet. Under indstillinger-fanen, under feltet "skrivebordsområde", skal du stille justeringsbjælken på 1200 x 1600 pixler.
- • Genstart computeren og gentag trinene 2 og 3 og bekræft, at pc'en er indstillet til 1200 x 1600.
- • Luk for computeren, frakobl den gamle skærm og genforbind Philips EPD-skærmen.
- • Tænd for skærmen og derefter for pc'en.
- SP2: Hvad er .inf- og .icm -filerne? Hvordan installerer jeg driverne (.inf og .icm)?
- Sv.: Disse er driverfilerne til din skærm. Når skærmen installeres for første gang, beder din computer dig muligvis om skærmdrivere (.inf- og .icm -filer). Følg instruktionerne i din brugsvejledning, hvorefter skærmdriverne (.inf- og .icm -filer) installeres automatisk.

#### SP3: Hvordan justerer jeg opløsningen?

Sv.: Skærmkortet/grafikdriveren og skærmen bestemmer sammen

opløsningerne til rådighed. Du kan vælge den ønskede opløsning under "Egenskaber for Skærm" i Windows® Kontrolpanelet.

- SP4: Hvad, hvis jeg farer vild, mens jeg justerer skærmen?
- Sv.: Tryk på  $\Box$  på frontkanten for at åbne skærmmenuen, og tryk derefter på ▲ eller ▼ for at vælge [Nulstil] for at fabriksnulstille.

#### SP5: Er EPD-skærmen modstandsdygtig overfor ridser?

Sv.: Det anbefales generelt ikke at udsætte skærmens overflade for kraftige stød. Den er beskyttet mod skarpe og stumpe ting. Når du håndterer skærmen, så pas på ikke at trykke for kraftigt på skærmens overflade. Det kan påvirke garantibetingelserne.

#### SP6: Hvordan rengør jeg EPD skærmens overflade?

- Sv.: Til normal rengøring skal du blot anvende en ren, blød klud. Til kraftigere rengøring skal du bruge isopropylalkohol. Brug ikke andre opløsningsmidler såsom ethylalkohol, ethanol, acetone, hexan osv.
- SP7: Kan jeg forbinde min skærm til enhver PC, arbejdsstation eller Mac<sub>2</sub>
- Sv.: Ja. Alle Philips-skærme er fuldt kompatible med standardpc'er, Mac og arbejdsstationer. En ledningsadapter kan være nødvendig for at kunne forbinde skærmen til dit Mac-system. Vi anbefaler, at du kontakter Philips salgsrepræsentant for yderligere oplysninger.
- SP8: Er Philips EPD-skærme Plugand-Play?
- Sv.: Ja, skærmene er "Plug and Play" kompatible med Windows 11/10/8.1/8, Mac OSX.
- SP9: Hvad er Billedklæbning, Fastbrænding, Indbrændingsbillede og Spøgelsesbillede på EPD skærme?
- Sv.: Hvis der er spøgelsesbilleder på skærmen, skal du trykke på Ryd billedklæbning på skærmen for at opdatere skærmen.
- SP10: Hvorfor viser min skærm ikke skarp tekst, men med takkede tegn?
- Sv.: Din EPD-skærm fungerer bedst med dens oprindelige opløsning på 1200 x 1600. Brug denne opløsning for at opnå det bedste billede.
- SP11: Hvorfor virker skærmen langsom ved at bruge musen under handlinger?
- Sv.: EPD-skærmen er et bistabilt reflekterende display, som har en lavere opdateringshastighed sammenlignet med LCDskærmen og er optimeret til læsning af tekst. Brug SmartRemote-appen for en hurtigere og nemmere måde at se dine filer på.
- SP12: Hvor kan jeg finde vejledningen Vigtige oplysninger, som er nævnt i EDFU?
- Sv.: Vejledningen Vigtige oplysninger kan downloades på Philips webside.

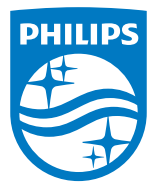

2022 © TOP Victory Investments Ltd. Alle rettigheder forbeholdes.

Dette produkt er blevet fremstillet af og sælges under ansvaret af Top Victory Investments Ltd. Top Victory Investments Ltd. udsteder garantien til dette produkt. Philips og Philips Shield Emblem er registrerede varemærker tilhørende Koninklijke Philips N.V., og bruges under licens.

Specifikationerne kan ændres uden varsel.

Version: M1113B1K3300E1WWT